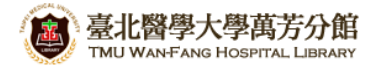

北醫萬芳分館院外連線 **Proxy** 設定:**Android**

## 注意事項

- 1. 不使用電子期刊、資料庫時,請取消瀏覽器 Proxy 代理伺服器之設定(把勾勾拿掉)
- 2. 本服務限本院資訊處核發之有效電子郵件帳號可用
- 

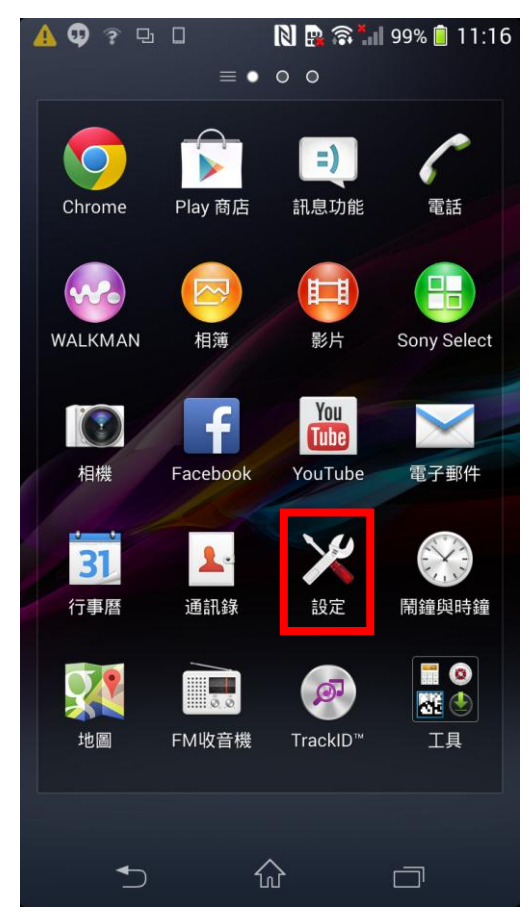

**1)** 點擊【設定】 **2)** 進入【**Wi-Fi**】項目

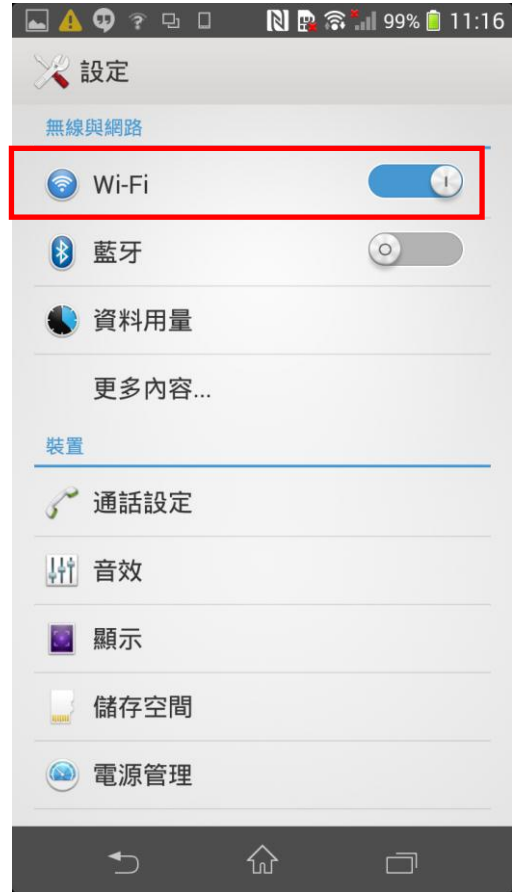

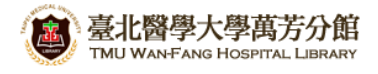

**3)** 長按正在使用的 **Wi-Fi** 名稱 **4)** 點選【修改網路】

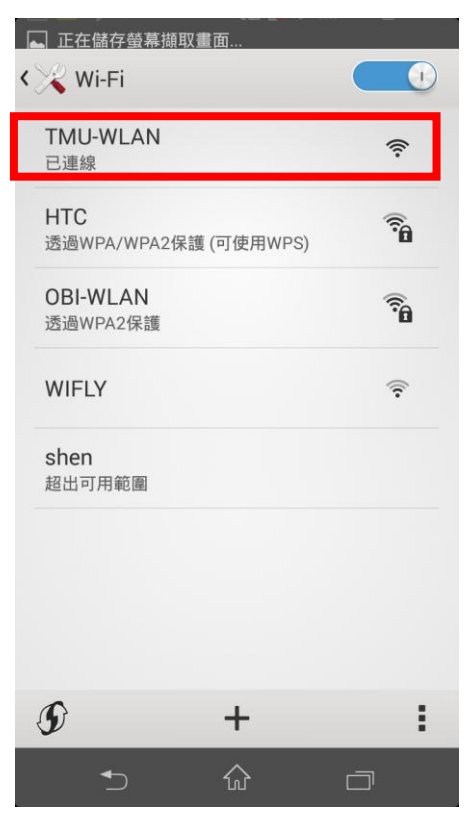

**5)** 先將 **Proxy** 設定調整為**"**手動**"**,再依序填 入 **Proxy** 主機名稱 **wfhpr1.wanfang.gov.tw Proxy** 通訊埠 **3128,** 而後點擊【儲存】

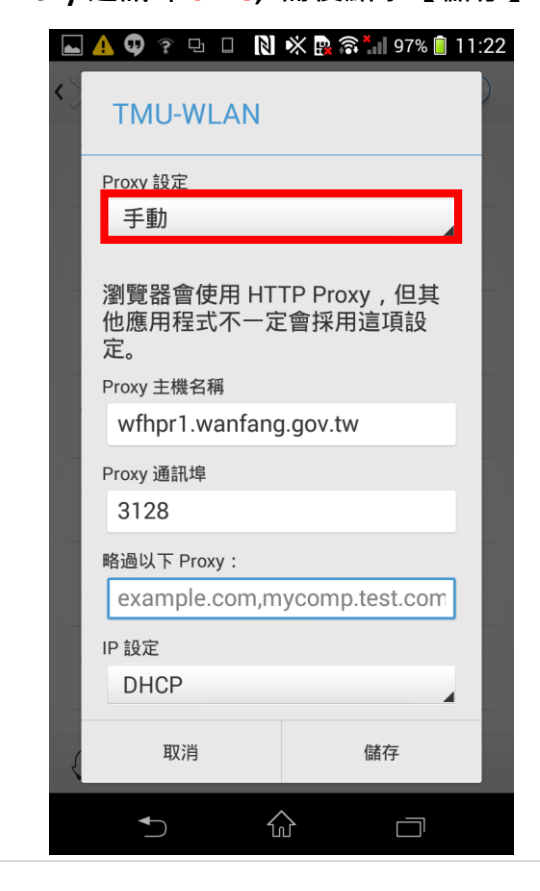

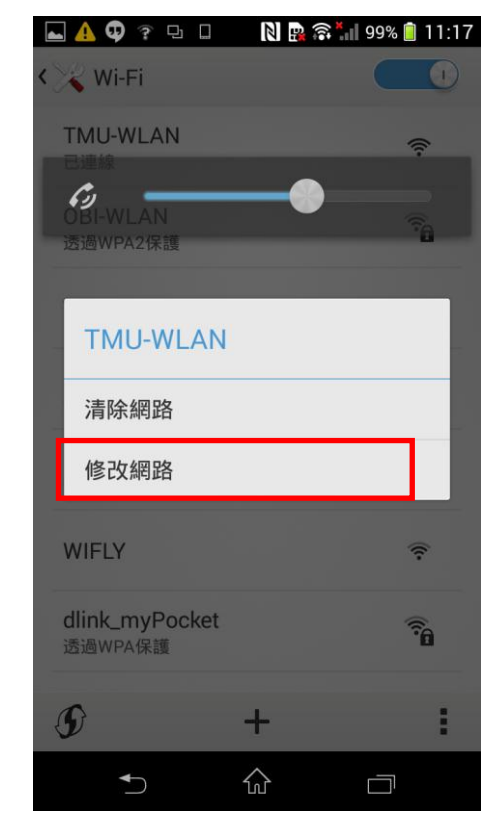

**6)** 開啟瀏覽器後填入以下資料即可完成認證 使用者名稱:本院資訊室核發之有效員工編號 密碼:西元年之出生年月日共八碼(例如:民國 70年5月26日出生,請打 19810526)

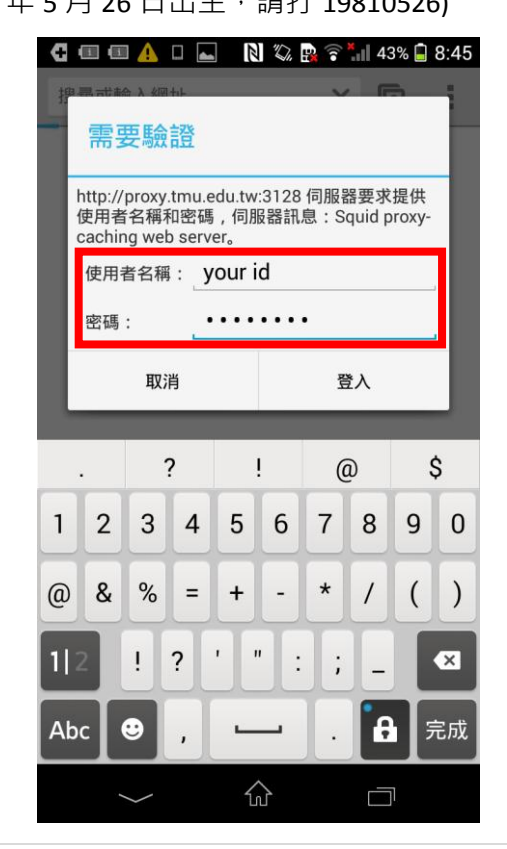

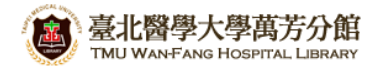

## 【使用電子資源】

## 進入北醫圖電子資源查詢頁面,三院使用者登入區,選擇[萬芳]

[帳號]請輸入本院資訊室核發之有效員工編號,

[密碼]請輸入西元年之出生年月日共八碼(例如:西元 1981年5月 26日出生,請打 19810526)

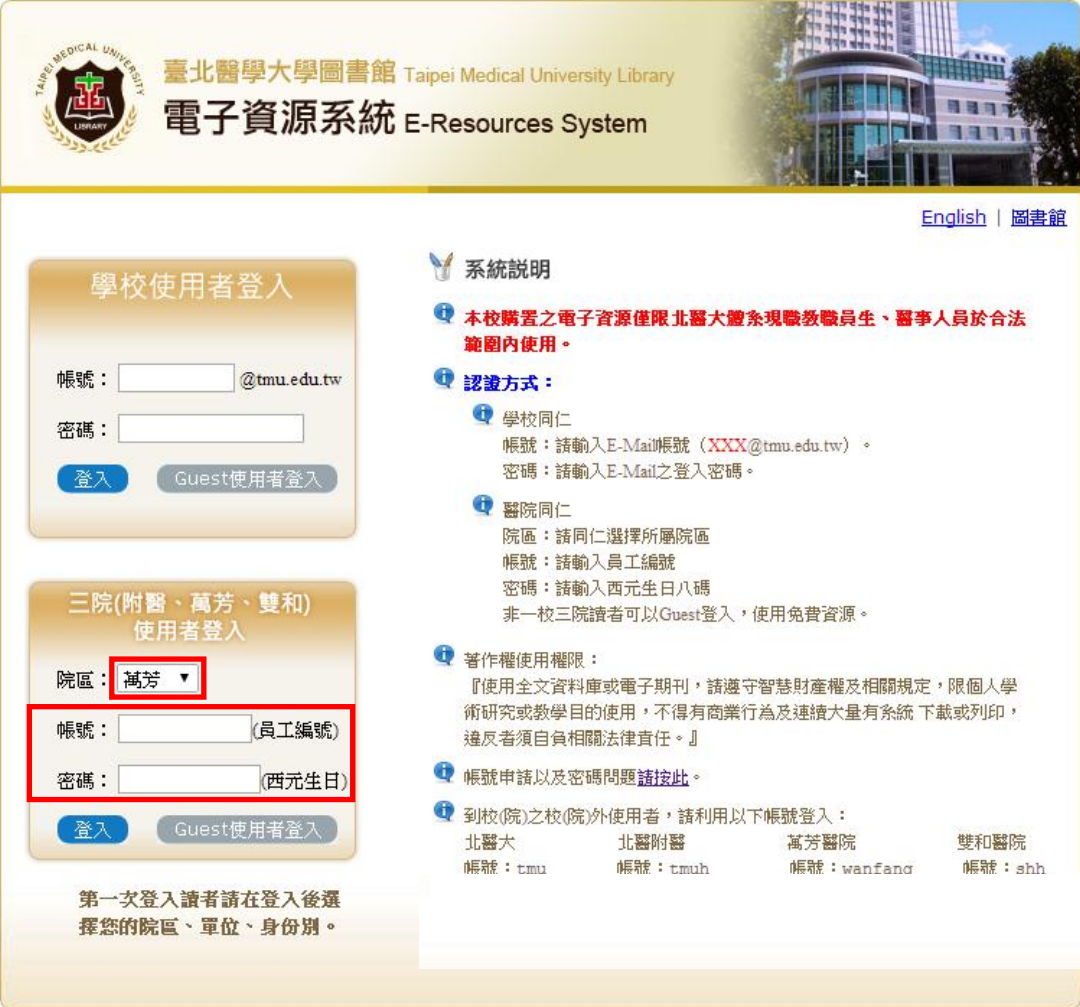